## STEPS FOR USING THE PROMO CODE

Visit the Turkish Airlines website at www.turkishairlines.com and start booking your flight.

Choose your flight within the indicated travel period and route. Please ensure that the selected flights are operated by Turkish Airlines.

At the payment step, choose one of the

Enter your personal details.

following options:

• M&S Credit Card

- · Credit Card / Debit Card
- UnionPay
- · BKM Express

Scroll down the page to find the promo code section. Enter your promo code and press 'Confirm.' You can then proceed to complete your payment.

\*The total price will change according to the applied discount. You can see the discounted price without entering your credit card details. To view the price breakdown and the applied discount, click on the price.

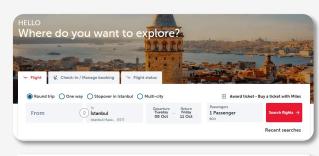

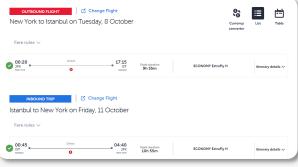

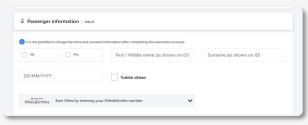

| Choose a payment method     Fast payment with TK Wallet and registered card | Make your payment easily with TK Wallet              | ô               |
|-----------------------------------------------------------------------------|------------------------------------------------------|-----------------|
| ○ Cash&Miles                                                                | You can pay a part of your ticket with your<br>Miles | CashilHiles     |
| Pay with Voucher                                                            |                                                      | <u>=</u>        |
| Pay with Gift Card                                                          |                                                      | <del>_</del>    |
| PayPal                                                                      |                                                      | <b>₽</b> Poynul |
| Google Pay                                                                  |                                                      | (G Pay)         |
| Credit card / Debit card                                                    | VISA 🧼 VISA UATP 🚮 🚇 🗠                               | iscoract        |

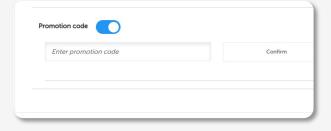

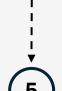